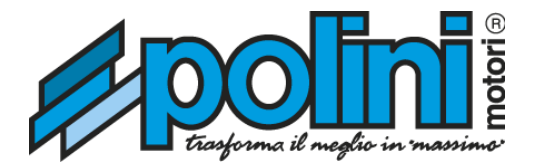

### **Manuale utente software** Centralina programmabile ECU Polini

Questo documento supporta la versione attuale del software ECU Polini e tutte le versioni successive fino a quando il documento non sarà sostituito da una nuova edizione.

Polini Motori S.p.A. non si assume nessuna responsabilità per eventuali danni dovuti a un non corretto utilizzo dei suoi prodotti.

Un'uso improprio della centralina ECU Polini può causare danni alla vostra moto o alla centralina stessa. Polini Motori S.p.A. consiglia di rivolgersi presso un'officina autorizzata per l'installazione del prodotto.

### **Indice**

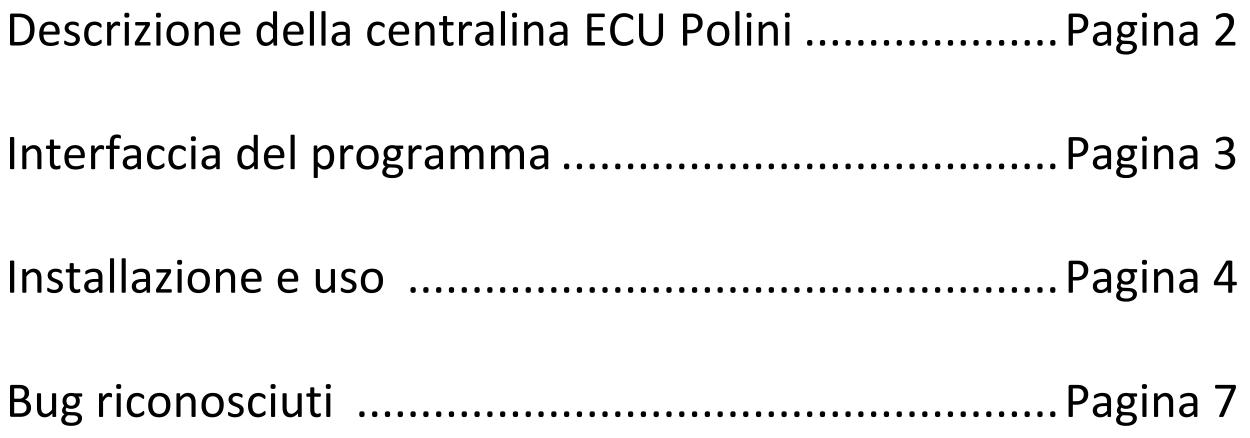

### **Descrizione'della'centralina' ECU Polini**

Tramite gli appositi cablaggi la centralina ECU Polini per la gestione dell'iniezione viene installata a valle della centralina di serie e prima del corpo farfallato. In questo modo i segnali

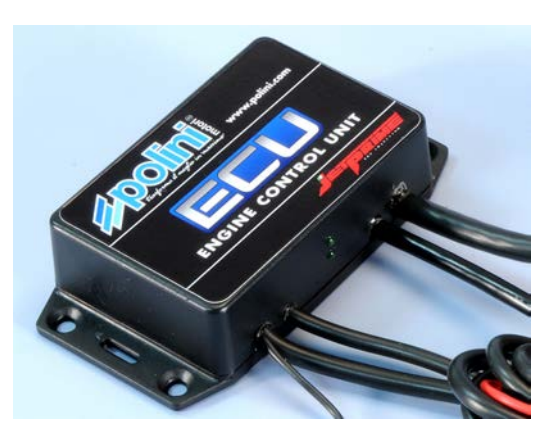

inviati dalla centralina di serie potranno essere modificati secondo le proprie esigenze.

ECU Polini consente infatti, di cambiare il rapporto di carburazione indipendentemente da ciò che è stato imposto dalla casa costruttrice, andando a modificare l'intervallo di tempo in cui gli iniettori restano aperti nella fase di aspirazione.

Molto spesso sulle moto di serie, ci sono dei limiti e delle standardizzazioni necessarie a garantire il rispetto delle normative antinquinamento e a regolare a un buon rendimento del motore in qualsiasi condizione ambientale. Per questo motivo, le prestazioni possono essere migliorate in funzione di pressione e temperatura del luogo in cui ci si trova, mare o montagna ad esempio. Un componente aggiuntivo come ECU Polini, è poi fondamentale nel momento in cui si decida di adottare uno scarico e un filtro aria racing, che per un rendimento ottimale richiedono una carburazione ad hoc.

La centralina è programmabile da pc, tramite la connessione USB e si programma in modo molto semplice e intuitivo: al posto della classica tabella di valori numerici che si trova in tutte le centraline programmabili attualmente in commercio, ECU Polini si programma semplicemente creando un grafico 2D di carburazione. Dotata di sistema Plug and play, ECU Polini viene collegata agli iniettori, al sensore IAT e alla' 12v' derivata dalla chiave (per evitare che possa creare un assorbimento a moto spenta). La scelta dell'utilizzo del sensore IAT è strategica, e serve a modificare il valore d'iniezione senza avere il minimo dubbio di recare danno al motore con tarature troppo alte impostate erroneamente. Tramite il software in dotazione, dopo aver sincronizzato la lettura dei giri motore, sarete in grado di creare la vostra mappatura di carburazione personalizzata, agendo semplicemente sui tasti freccia della tastiera. L'interfaccia di programmazione è a prima vista molto semplice e intuitiva, visualizzando il rapporto tra giri motore da 0 a 12.000 giri/min. per ECU Polini e la scala di carburazione, che dal suo asse di riferimento può essere aumentato fino a +30, o essere diminuito fino a un minimo di -10.

### **Interfaccia'del'programma**

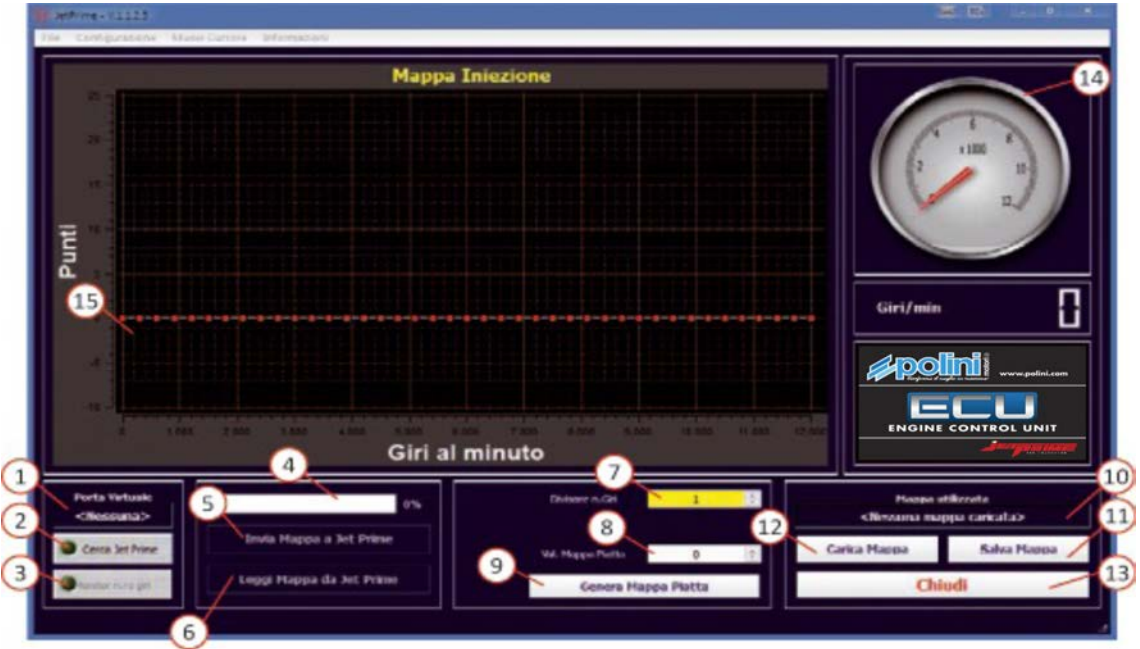

- 1. Visualizza la porta COM (Virtual port) o USB (HID) attualmente selezionata.
- 2. Pulsante per la ricerca della centralina.
- 3. Esegue la lettura dei giri motore (se la centralina è collegata alla moto).
- 4. Barra di avanzamento della lettura/scrittura ROM centralina.
- 5. Esegue la scrittura della curva iniezione nella ROM della centralina.
- 6. Esegue la lettura della ROM per caricare la curva iniezione nel software.
- 7. Modifica il moltiplicatore dei giri motore. Necessario per allineare i giri del motore con il quadrante (14) del software. E' necessario aggiornare la ROM della centralina (Pulsante 5) per rendere effettiva la modifica del moltiplicatore.
- 8. Valore (positivo o negativo) della percentuale per la generazione del profilo piatto.
- 9. Pulsante per la generazione del profilo piatto sulla curva di iniezione in base al valore impostato (8).
- 10. Visualizza la directory del profilo caricato tramite il pulsante "Carica Mappa" (12).
- 11. Permette di salvare il profilo generato sul PC.
- 12. Permette il caricamento da PC di un profilo salvato precedentemente.
- 13. Chiude il programma.
- 14. Quadrante che visualizza il numero dei giri motore.
- 15. Finestra per la creazione o modifica della Mappa iniezione.

### **Installazione e uso**

#### **Download'del'software**

Scaricare il software ECU Polini dal sito polini.com, sezione "area tecnica":

R

#### **http://www.polini.com/it/page\_763.html**

#### **Installazione del software**

Il software ECU Polini è compatibile con i sistemi operativi Windows XP, Windows Vista, Windows 7 e 1. Windows 8.

1. Per installare il software sul sistema operativo Windows XP eseguire l'installer tramite un doppio click sul file.

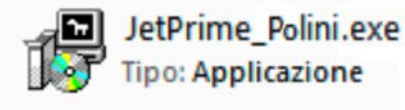

2. Per installare il software sui sistemi operativi Windows Vista e successivi, selezionare con il tasto destro del mouse l'installer ed *eseguire il file come amministratore*.

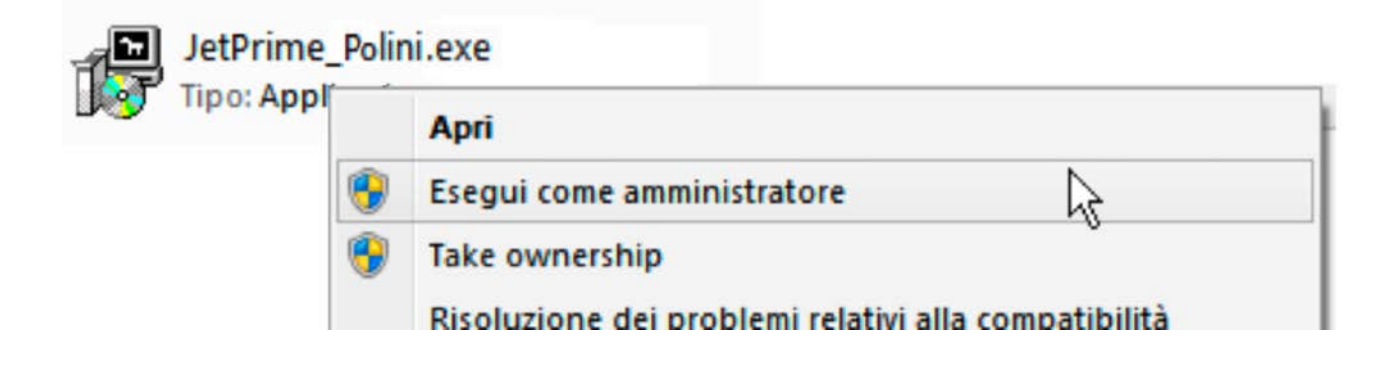

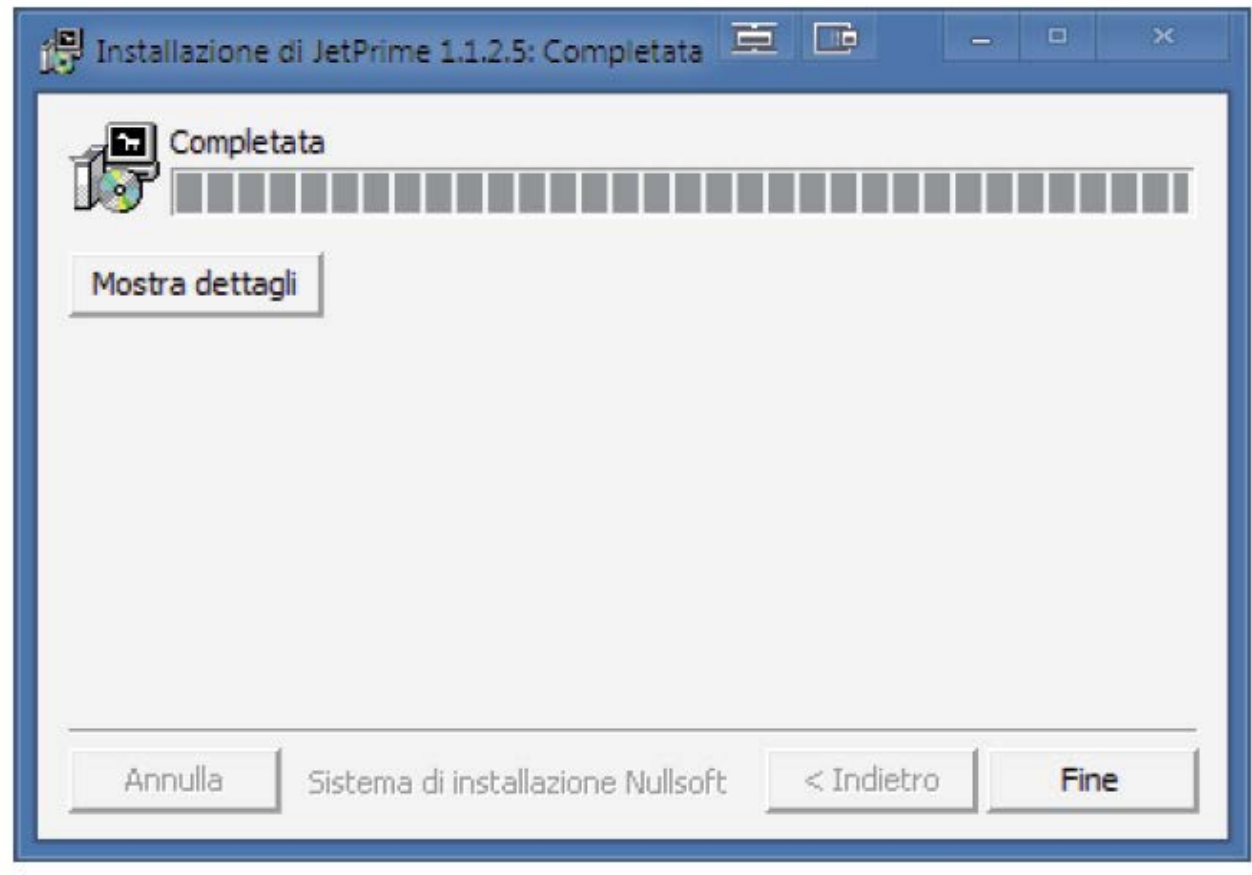

3. Una volta completata l'installazione del software ECU Polini, fare clic su Fine.

#### **Operazioni preliminari per centralina HID**

- 1. Collegare la centralina ECU Polini al PC utilizzando la porta USB (si consiglia di utilizzare sempre la stessa porta USB per eventuali collegamenti).
- 2. Eseguire la ricerca della centralina tramite il pulsante "Cerca ECU Polini" (pagina 3 rif. 2).
- 3. Dopo aver ricevuto la conferma di corretta comunicazione tra software e centralina è possibile agire sulla curva'd'iniezione.

#### **Creazione'della'curva'iniezione**

- 1. Prima di creare la curva d'iniezione, è consigliato eseguire una prova a banco preliminare per poter analizzare il rapporto stechiometrico da correggere.
- 2. Avviare la comunicazione tra la centralina ECU Polini e la centralina della moto tramite il pulsante "Monitor n.ro giri" (pagina 3 rif. 3).
- 3. Controllare sul quadrante e modificare il moltiplicatore dei giri motore attraverso i pulsanti "Divisore n.ro giri" (pagina 3 rif. 7). Confermare le modifiche con il pulsante "Invia Mappa a ECU Polini" (pagina 3 rif. 5).
- 4. Generare un profilo piatto aumentando o diminuendo la percentuale di carburazione iniziale attraverso i pulsanti "Val. Mappa Piatta" (pagina 3 rif. 8). Confermare la generazione del profilo con il pulsante "Genera Mappa Piatta" (pagina 3 rif. 9).
- 5. Dopo aver analizzato il rapporto stechiometrico, modificare la Mappa iniezione utilizzando i tasti freccia del PC o il mouse.
- 6. Caricare la Mappa iniezione sulla ROM della centralina con il tasto "Invia Mappa a ECU Polini" (pagina 3 rif. 5).
- 7. Dopo aver effettuato tutti gli eventuali test, salvare la curva iniezione corretta sul pc utilizzando il tasto "Salva Mappa" (pagina 3 rif. 11).

**NOTA:' Tutte' le' modifiche' eseguite' sul' software' saranno' effettive' SOLO' DOPO' aver' fatto' l'aggiornamento'della'ROM'attraverso'il'pulsante'"Invia'Mappa'a'**ECU'Polini**" (pagina'3 rif.'5)**

## **Bug riconosciuti**

#### **Problema:**

A una risoluzione di 1920 x 1080 pixel il software non rileva i tasti freccia utilizzati per modificare la curva di iniezione.

#### **Soluzione:**

E' possibile modificare la curva di iniezione selezionando e spostando i punti di riferimento con il mouse.

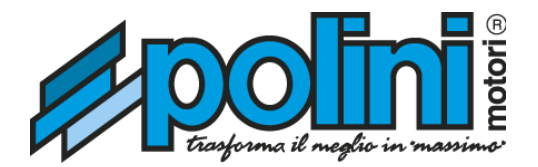

# **Software user manual** Polini ECU programmable control unit

This document supports the current version of Polini ECU software and all the subsequent versions until the document is replaced by a new edition.

Polini Motori S.P.A. does not assume any responsibility for any damage caused by an incorrect use of its products

An illegitimate use of the Polini ECU control unit may damage your bike or the control unit itself. Polini Motori S.P.A. suggests you should go at an authorized workshop to install the part.

### **Table of contents**

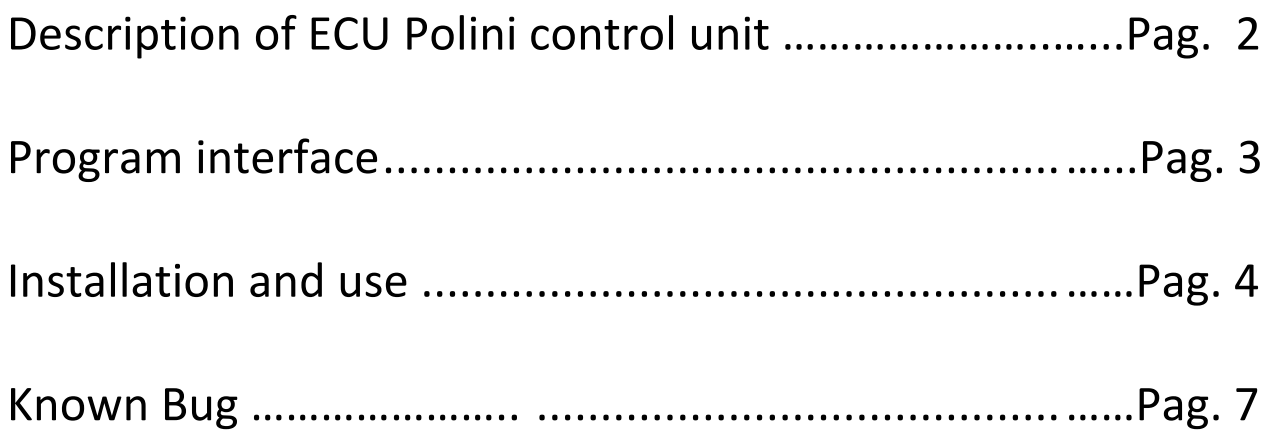

### **Description of the Polini ECU)control)Unit**

The Polini ECU control unit is installed downstream of the standard control unit and before the throttle body assembly, using the wires provided.

In this way the signals sent by the standard control unit can be modified as required.

Using the Polini ECU control unit it is possible to change

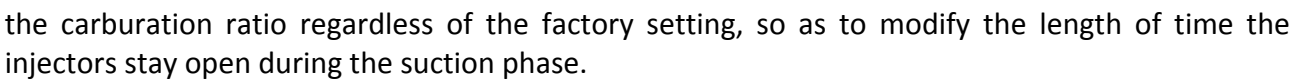

Very often, production bikes are limited and standardised so as to guarantee compliance with anti-pollution regulations and ensure good engine performance in any weather condition.

For this reason, performance may be improved according to the pressure and temperature of your location, for example at sea level or in the mountains.

An additional component like the Polini ECU control unit is even of fundamental importance when using a racing exhaust and air filter, which require specific carburation settings for optimum performance

The control unit can be programmed from the PC, using an USB connection, and it is very simple and intuitive to use: instead of the traditional table of values that can be found in all the programmable control units currently available on the market, Polini ECU is connected to the injectors, to the IAT sensor and to the 12v power supply from the key (to ensure there is no power absorption when the engine is turned off). The decision to use the IAT sensor is strategic, and serves to modify the ignition timing without the least risk of damaging the engine by setting excessively high values by mistake.

Using the software provided, after synchronising the engine rev readings you will be able to create your own customised carburation map, simply using the arrow buttons on the keyboard.

The programming interface is very simple and intuitive even at first glance, showing the ratio between revs from 0 to 12.000 rpm for the Polini ECU and the carburation scale, which can be increased by up to +30 or decreased to a minimum of  $-10$  with respect to its reference axis.

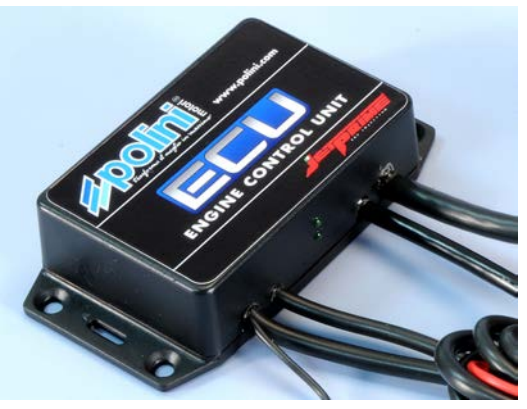

## **Program'interface**

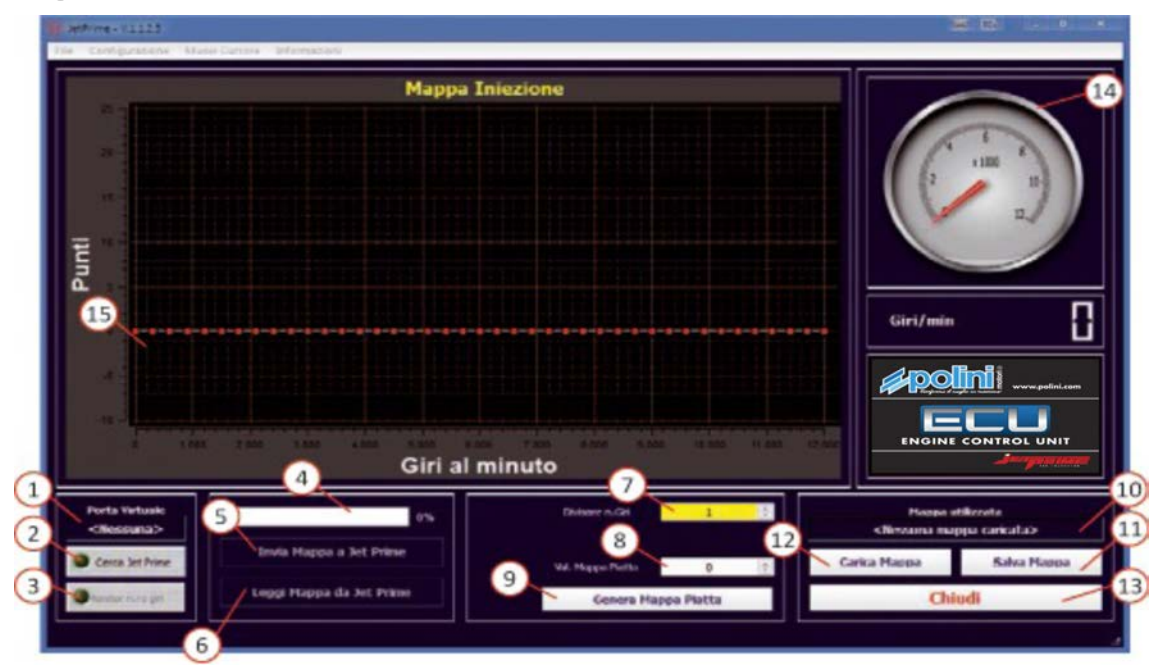

- 1. Displays the COM (Virtual port) or USB (HID) port currently selected.
- 2. Button used to search for the control unit.
- 3. Reads the engine revs (if the control unit is connected to the bike).
- 4. Control unit ROM read/write status bar.
- 5. Writes the injection curve into the control unit ROM.
- 6. Reads the ROM to load the injection curve into the software.
- 7. Modifies the rev amplifier. Required to align the engine revs with the software tachometer (14).
- The control unit ROM must be updated (Button 5) to make modifications to the amplifier effective.
- 8. Percentage value (positive or negative) for generation of a flat profile.
- 9. Button to generate a flat profile on the injection curve based on the standard value (8).
- 10. Displays the directory of the profile loaded using the "Load Profile" button (12).
- 11. Used to save the profile generated to the PC.
- 12. Used to load a profile saved previously from the PC.
- 13. Closes the program.
- 14. Software tachometer displaying the number of engine revs.
- 15. Window to create or modify the injection Map.

# **Installation)and)use**

#### **Software download**

1. Download the Polini Ecu software from the site polini.com, "tecnical area": **http://www.polini.com/it/page\_763.html**

 $\aleph$ 

#### **Installing the software**

Polini Ecu software is compatible with Windows XP, Windows Vista, Windows 7 and Windows 8 operating systems.

1. To install the software on Windows XP run the installer by double-clicking on the file:

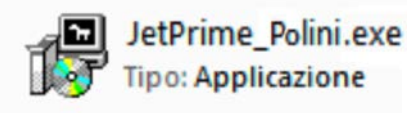

2. To install the software on Windows Vista and subsequent operating systems, right-click with the mouse on the installer and run the file as administrator:

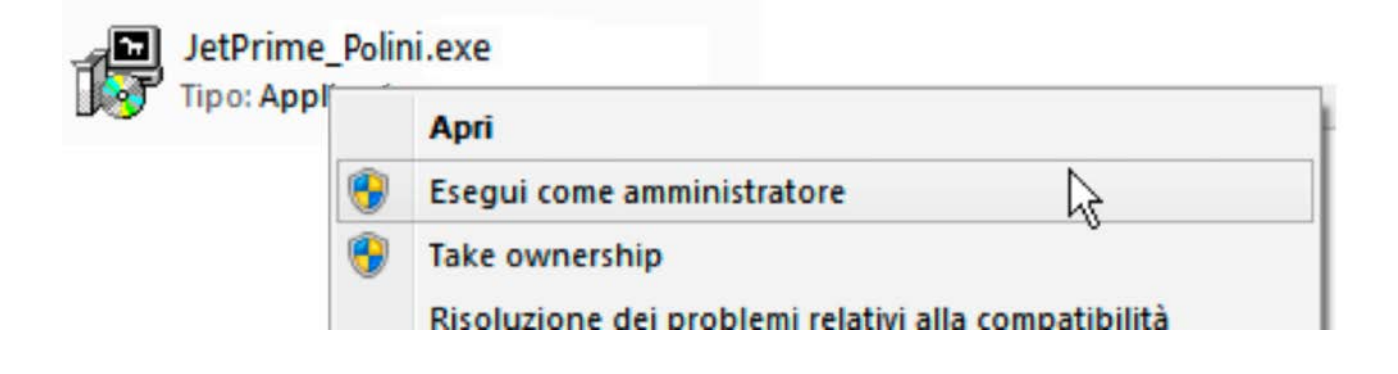

3. Once installation of the Polini ECU software has been completed, click on "End".

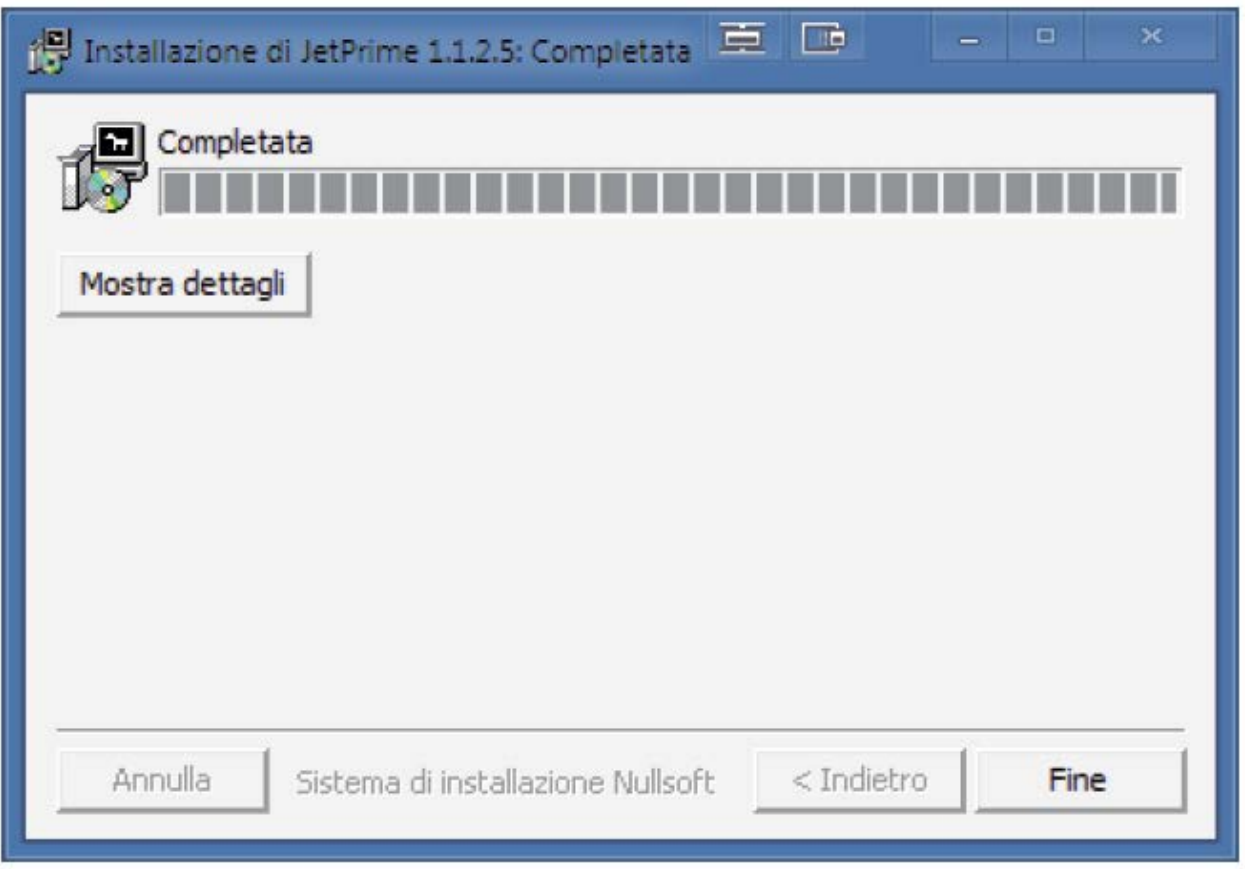

#### **HID)control)unit)preliminary)operations**

1. Connect the Polini ECU control unit to the PC using the USB port (it is recommended that you always use the same USB port when connecting).

2. Run a search for the control unit using the "Search for Polini ECU" button (page 3, ref. 2).

3. After receiving confirmation that communication between the software and control unit has been established, it is possible to adjust the injection curve.

#### **Creating the injection curve**

1. Before creating the injection curve it is recommended you carry out a preliminary test on the bench in order to analyse the stoichiometric ratio to be corrected.

2. Start communication between the Polini ECU control unit and the bike's own control unit, using the "RPM Monitor" button (page 3, ref. 3).

3. Check the software tachometer and modify the engine revs amplifier using the buttons "RPM Amplifier" (page 3, ref. 7). Confirm modifications by pressing "Update profile on Polini ECU" (page 3, ref. 5).

4. Generate a flat profile by increasing or decreasing the initial carburation percentage using the buttons "Flat Profile Value" (page 3, ref. 8). Confirm generation of the profile using the "Generate Flat Profile" button (page 3, ref. 9).

5. After analysing the stoichiometric ratio, modify the injection Map using the PC arrow keys or the mouse.

6. Load the injection Map to the control unit ROM by pressing "Update Profile on Polini ECU"  $(page 3, ref. 5)$ .

7. After carrying out all the necessary tests, save the corrected injection curve to the PC using the button "Save Profile" (page 3, ref. 11).

**N.B.: All the changes made to the software will ONLY come into operation AFTER the ROM has** been updated by pressing "Update Profile on Polini ECU" (page 3, ref. 5)

# **Known%bugs**

#### **Problem:**

At a resolution of 1920 x 1080 pixel the software does not detect the arrow keys used to modify the injection curve.

#### **Solution:**

The injection curve can be modified by selecting and moving the reference points with the mouse.

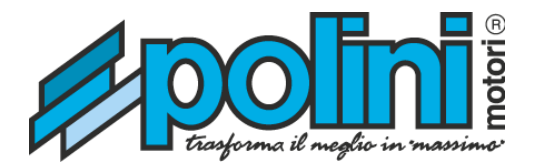

# **Manuel d'utilisation Software** Unité de control programmable ECU **Polini**

Ce document soutien la version actuelle du software ECU Polini et toutes les versions suivantes jusqu'au remplacement du document-même par une nouvelle édition.

Polini Motori S.p.A. n'assume aucune responsabilités pour les dommages éventuels dus à un usage incorrect de ses produits.

Un usage impropre de l'unité de control ECU Polini peut causer des dommages à votre moto ou à l'unité de control-même. Polini Motori S.p.A. souhaite de s'adresser à un atelier autorisée pour l'installation du produit.

### **Index**

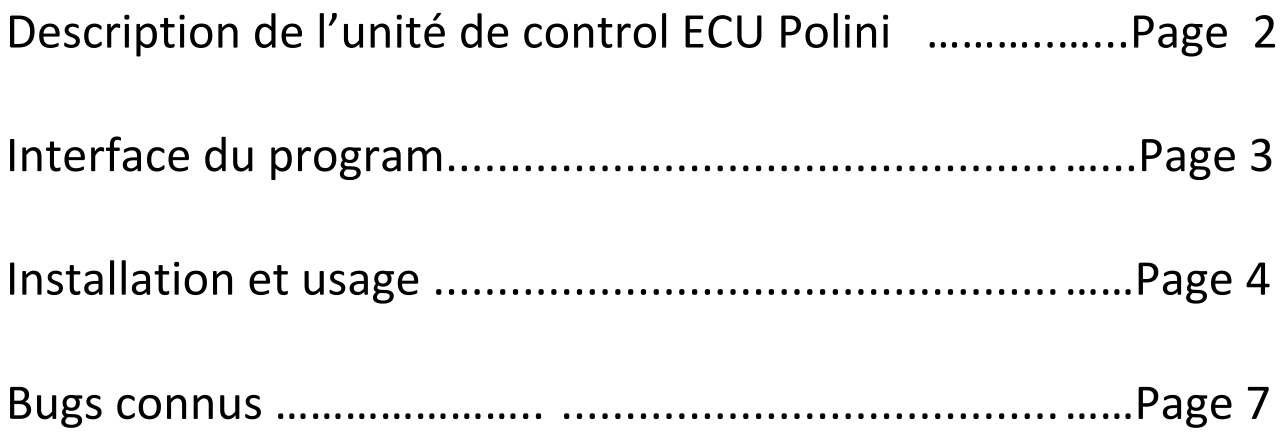

### Description de l'unité de **control'ECU'Polini**

Par les câblages prévus, l'unité de control ECU Polini pour la gestion de l'injection est installée en aval de l'unité de control d'origine et devant le corps à papillon. De cette façon les signaux envoyés de l'unité de control d'origine pourront être modifiés selon les exigences de l'utilisateur.

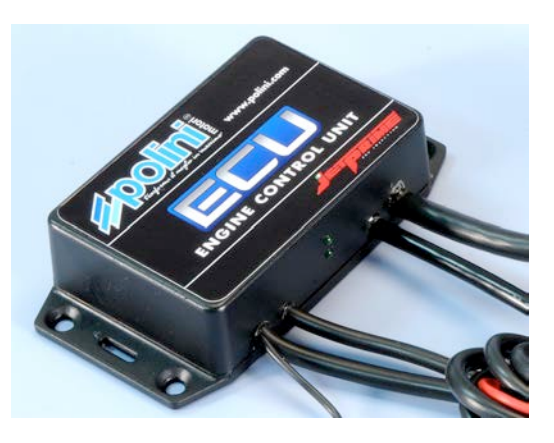

ECU Polini permet, en effet, de changer le rapport de carburation indépendamment de ce qui à été imposé par la maison constructrice, en changeant l'intervalle de temps pendant lequel les injecteurs restent ouverts en phase d'aspiration.

Très souvent, sur les motos de série, on a des moyens pour les standardiser et des limites faits exprès pour garantir le respect des normes anti-pollution et avoir le réglage optimal afin d'obtenir un' bon rendement du moteur dans n'importe quelle condition du milieu. Pour cette raison, les performances peuvent être améliorées en fonction de la pression et de la température du lieu où on se trouve, mer ou montagne, par exemple. Un composant additionnel comme ECU POLINI, est en outre fondamental au moment où on décide d'utiliser un pot d'échappement et un filtre à air racing, qui, pour avoir un rendement optimal, exigent une carburation ad hoc.

L'unité est programmable à travers un ordinateur, par un port USB et peut être programmée de façon très simple et intuitive: à la place du tableau standard des valeurs numériques qui se trouve sur toutes les unités de control programmables actuellement sur le marché, ECU Polini se programme simplement en créant un graphique de carburation 2D. Dotée du système Plug and play, ECU Polini se connecte aux injecteurs, au capteur IAT et à la 12v qui vient de la clé (pour éviter qu'il puisse créer une absorption quand la moto est éteinte). Le choix de l'usage du capteur IAT est stratégique et sert pour modifier la valeur d'injection sans avoir le moindre doute d'endommager le moteur par des tarages trop hauts, établis de façon erronée. Par le software en dotation, après avoir synchronisé la lecture des rév. du moteur, vous pourrez créer votre mappage de carburation personnalisé, en agissant simplement sur les touche-flèche du clavier. L'interface de programmation est, déjà à première vue, très simple et intuitive car elle visualise le rapport entre rév. du moteur (de 0 à 12.200 rév./min. pour ECU Polini) et l'échelle de carburation qui, à partir de son axe de référence, peut être augmentée jusqu'à +30, ou diminuée jusqu'un minimum de -10.

## **Interface du programme**

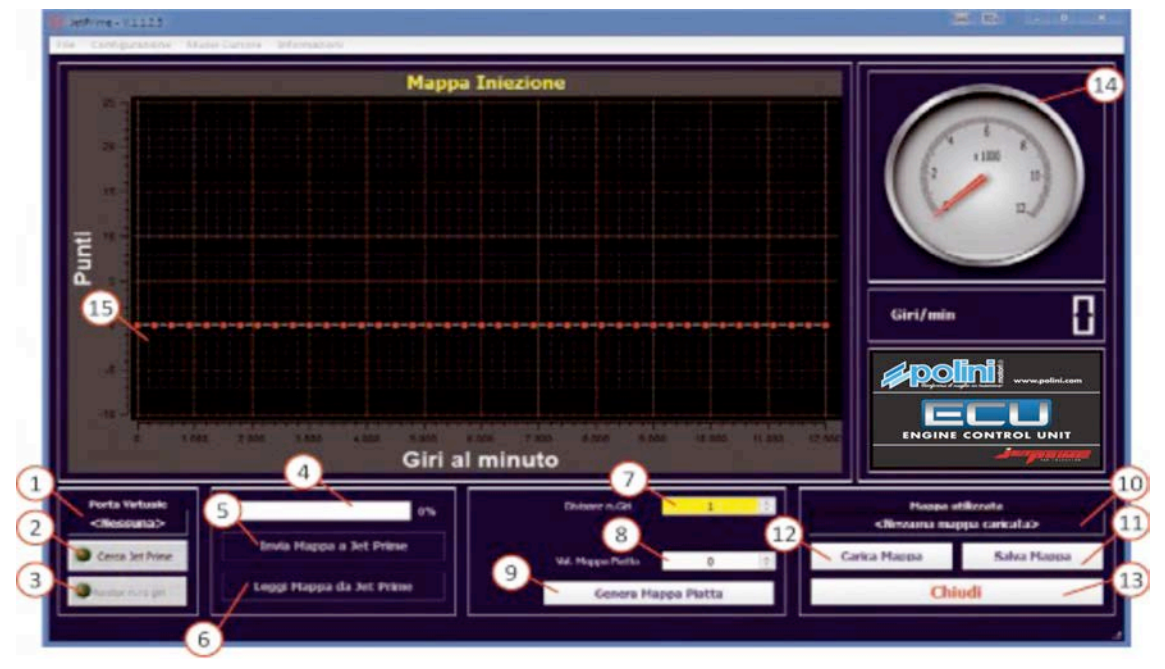

- 1. Visualise la porte COM (porte virtuelle) ou USB (HID) actuellement sélectionnée
- 2. Touche pour la recherche de l'unité de control
- 3. Exécute la lecture des rév. du moteur (si l'unité est connectée à la moto)
- 4. Barre d'avancement de la lecture/écriture ROM de l'unité.
- 5. Exécute l'écriture de la courbe d'injection dans la ROM de l'unité
- 6. Exécute la lecture de la ROM pour charger la courbe d'injection dans le software

7. Modifie le multiplicateur des rév. du moteur. Cette opération est nécessaire pour aligner les rév. du moteur avec le cadran (14) du software. Il faut mettre à jour la ROM de l'unité (Touche 5) pour rendre effective la modification du multiplicateur.

8. Valeur (positive et négative) du pourcentage pour la génération du profil plan.

9. Touche pour la génération du profil plan sur la courbe d'injection sur la base de la valeur établie (8)

- 10. Visualise la directory du profil chargé par la touche «Carica Mappa» (12)
- 11. Permet de sauver le profil généré sur l'ordinateur
- 12. Permet le chargement par ordinateur d'un profil sauvé précédemment
- 13. Ferme le programme
- 14. Cadran qui visualise le numéro des rév. du moteur.
- 15. Fenêtre pour la création ou modification de la Mappe d'injection

# **Installation et usage**

#### **Download du'software**

Télécharger le software ECU Polini du site, «aire technique» **http://www.polini.com/it/page\_763.html**

#### **Installation'du'software**

Le software ECU Polini est compatible avec les systèmes opératifs Windows XP, Windows Vista, Windows 7 et Windows 8.

1. Pour installer le software sur le système opératif Windows XP exécuter le «installer» par un double click sur le file.

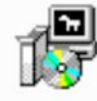

JetPrime\_Polini.exe Tipo: Applicazione な

2. Pour installer le software sur les systèmes opératifs Windows Vista et suivants, sélectionner, par la touche droite de la souris "installer" et exécuter le file comme administrateur.

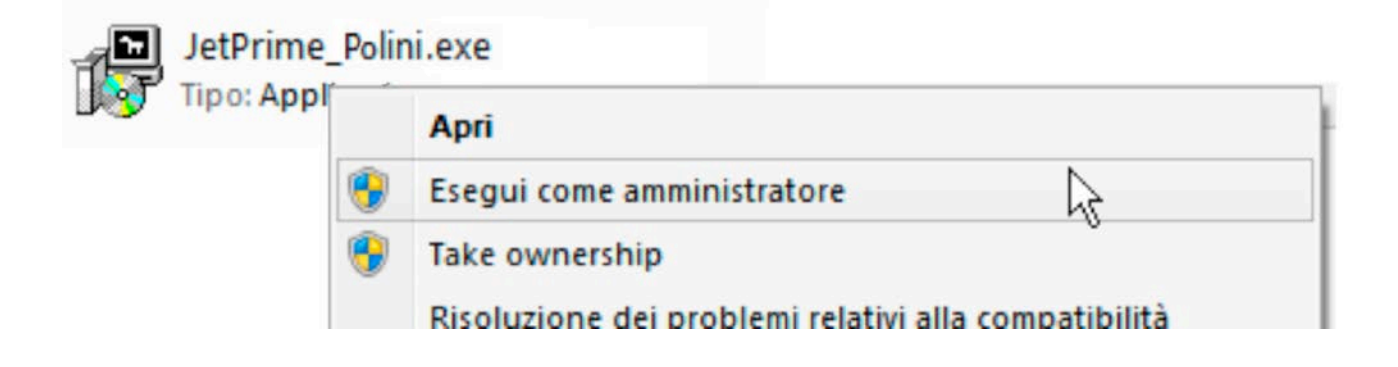

3. Une fois terminé l'installation du software ECU Polini, appuyer sur «Fine»

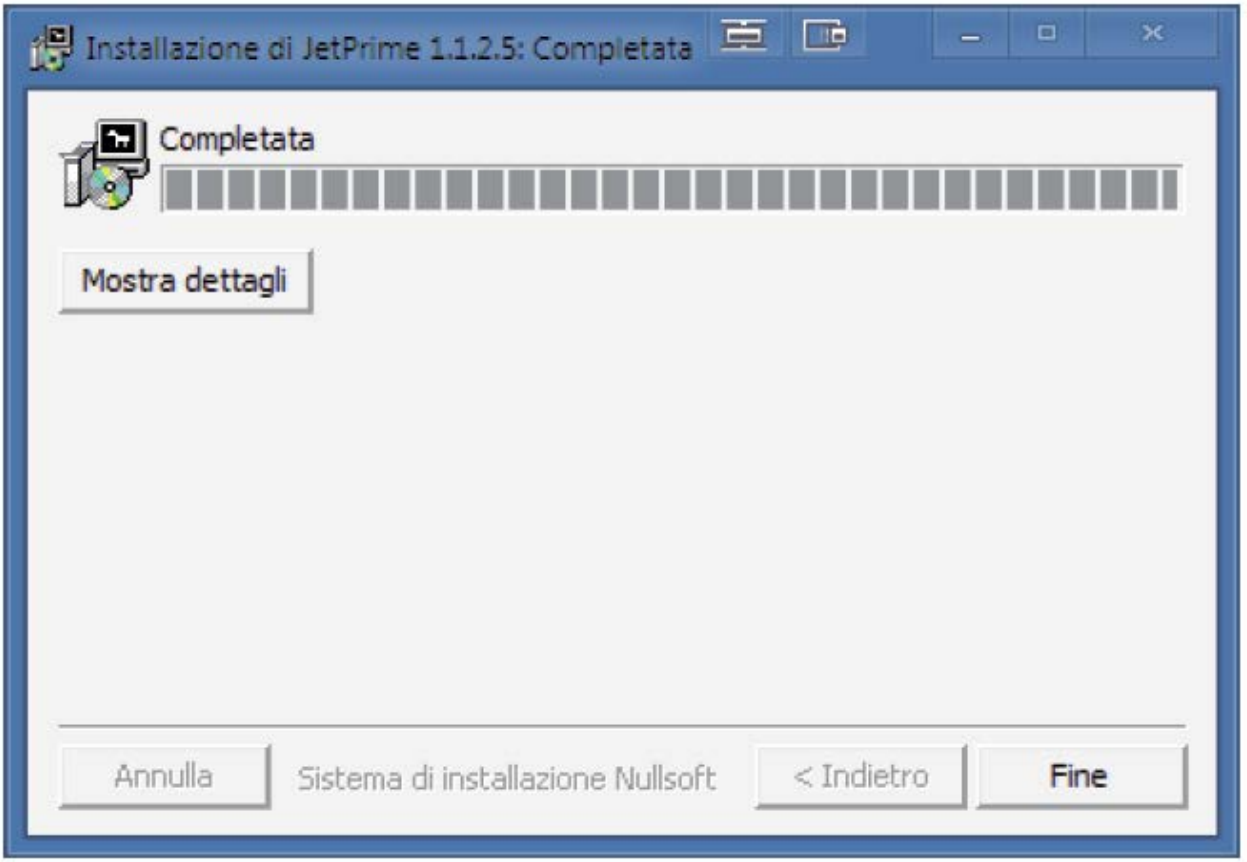

#### **Opérations préliminaires pour l'unité HID**

1. Connecter l'unité de control ECU Polini à l'ordinateur en utilisant le port USB (on souhaite de toujours utiliser le même port pour les éventuels liens)

2. Exécuter la recherche de l'unité de control par la touche «Cerca ECU» (Page 3, réf. 2)

3. après avoir reçu la confirmation de la communication correcte entre software et unité de control, il est possible de modifier la courbe d'injection.

#### **Création'de'la'courbe'd'injection**

1. avant de créer la courbe d'injection, on souhaite exécuter un essai préliminaire sur banc d'essai pour pouvoir analyser le rapport stœchiométrique à corriger.

2. ouvrir la communication entre l'unité de control ECU Polini et l'unité de control de la moto par la touche " Monitor n.ro giri" (page 3, réf. 3).

3. Contrôler sur le cadran et modifier le multiplicateur des rév. du moteur par les touches «divisore n.ro giri» (page 3, réf. 7). Confirmer les modifications par la touche "Invia Mappa ECU» (page 3, réf. 5).

4. Générer un profil plan en augmentant ou diminuant le pourcentage de carburation du débout, par les touches «Val. Mappa Piatta» (page 3, réf. 8). Confirmer la génération du profil par la touche «Genera Mappa Piatta» (page 3, réf. 9).

5. Après avoir analysé le rapport stœchiométrique, modifier la Mappe d'injection en utilisant les touches-flèche de l'ordinateur ou le souris.

6. charger la Mappe d'injection sur la ROM de l'unité de control par la touche «Invia Mappa ECU» (page 3, réf. 5).

7. après avoir effectué les éventuels test, sauver la courbe d'injection correcte dans l'ordinateur en utilisant la touché "Salva mappa" (page 3, réf. 11).

**ATTENTION:'toutes' les'modifications'exécutées'sur' le' software' seront' exécutives' SEULEMENT' APRES'avoir'mis'à'jour'la'ROM'par'la'touche "Invia'Mappa'ECU" (page'3,'réf.'5)**

## **Bugs'connus**

#### **Problème:**

A une définition de 1920 x 1080 pixel le software ne reconnait pas les touches-flèche utilises pour modifier la courbe d'injection.

#### **Solution:**

il est possible de modifier la courbe d'injection en sélectionnant et déplaçant les points de référence à l'aide de la souris